# **Tips for Formatting - Using Microsoft Word 2016**

## **Bullets - How to create, move and format**

To create a bullet point, click on the "bullets" button at the top of document in the home menu. If you click on the down arrow next to the button you can choose the shape of your bullet, however we recommend a solid black circle.

To move your bullet point, use the downward arrow on the ruler bar that lies below the menu and just above your document. Slide it to the correct location. Use the format painter (see below) to make the rest of your bullet points line up.

#### **Format Painter - How to use**

The Format Painter is a very useful option which copies the formatting from specific portions of the document and applies it to other portions of your document with a few clicks. Select the section of the document whose format you want to copy, click the Format Painter option (the little paint brush on the top left of your Home tab), and then select the section upon which you wish to apply the formatting to.

#### **Margins - How to set and change**

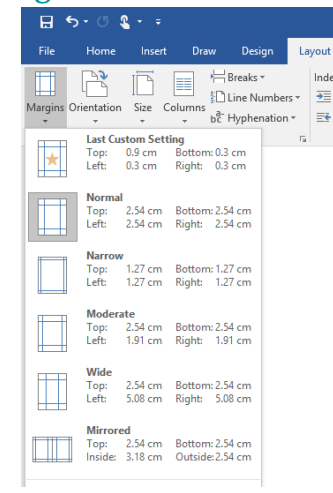

Click on the LAYOUT RIBBON and then click on Margins. Choose one of the preset options or create your own custom margins. You can also change your margins by clicking on the line on your ruler bar that indicates the margin by the change in colour and dragging that bar to either decrease or increase your margins.

## **Tabs - How to set and change**

Use the ruler to set manual tab stops at the left side, middle, and right side of your document. You can quickly set tabs by clicking the tab selector at the left end of the ruler until it displays the type of tab that you want and then clicking the ruler at the location you want. But which type of tab stop should you use?

A **Left Tab** stop sets the start position of text that will run to the right as you type.

٠ A **Centre Tab** stop sets the position of the middle of the text. The text centres on this position as you type.

A **Right Tab** stop sets the right end of the text. As you type, the text moves to the left.  $\blacksquare$ 

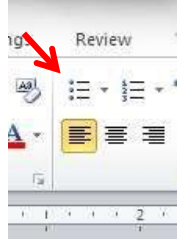

L

# **Formatting symbols - How to turn on and off**

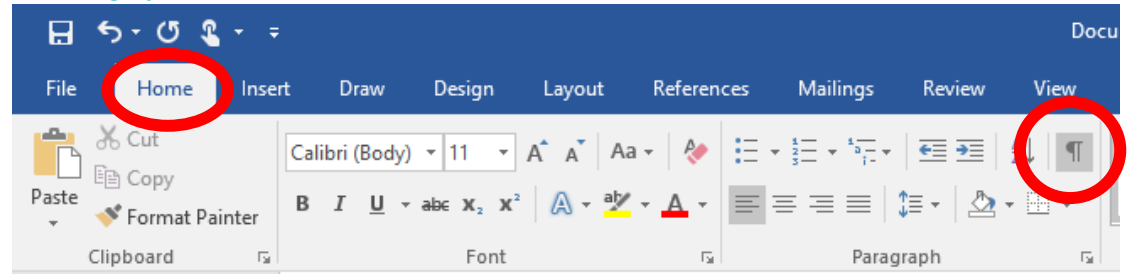

Sometimes it is easier to format a document when you can see your current formatting. To show formatting such as tab arrows, spaces, paragraph ends, etc., click the paragraph mark button on the top right of the Paragraph section. Clicking it a second time will hide the formatting symbols.

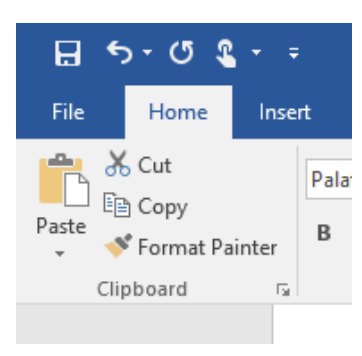

## **Copy/Paste - How to**

Highlight the text you'd like to copy by using your mouse or placing your cursor at the start of the phrase, holding down the shift key and then using the arrow key to highlight the text. To copy, right click on the highlighted phrase and choose copy OR hold down Ctrl-C. To paste the text, choose the location where you'd like to paste the phrase and place your cursor there. Right click and choose paste OR hold down Ctrl-V. As an alternative, if you'd like to move a sentence or phrase within the same document you can also highlight the document, use your mouse to move it by dragging it to the desired location.

## **Format paragraph**

Formatting paragraphs allows you to change the look of the overall document. You can access many of the tools of paragraph formatting by clicking the **Page Layout** Tab of the Ribbon or the **Paragraph** Group on the Home Tab of the Ribbon.

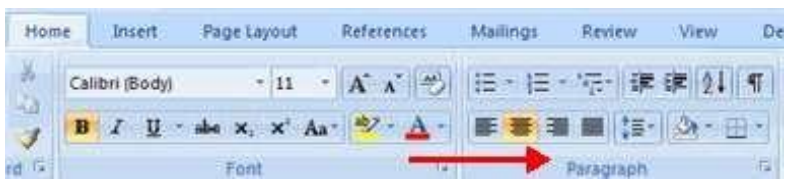

## **Change Paragraph Alignment**

The paragraph alignment allows you to set how you want text to appear. To change the alignment:

- Click the **Home Tab**
- Choose the appropriate button for alignment on the Paragraph Group.
- **Align Left**: the text is aligned with your left margin
- **Centre:** The text is cantered within your margins
- **Align Right**: Aligns text with the right margin **Justify**: Aligns text to both the left and right margins

# **Line spacing**

Calibri (Body) ~ 11

Font

 $\mathbf{I}$ 

Refa

 $\begin{array}{cc} B & I & \underline{\mathsf{U}} \end{array} \rightarrow \begin{array}{cc} \mathsf{abc} & \mathsf{x}_2 \end{array} \begin{array}{c} \mathsf{x}^2 \end{array} \begin{array}{c} \begin{array}{c} \bigcirc \mathsf{A} \end{array} \begin{array}{c} \circ \mathsf{A} \end{array} \begin{array}{c} \star \\ \end{array} \begin{array}{c} \end{array} \begin{array}{c} \end{array} \begin{array}{c} \end{array} \begin{array}{c} \end{array} \begin{array}{c} \end{array} \begin{array}{c} \end{array} \begin{array}{c} \end{array} \begin{$ 

 $\overline{\hspace{1cm}\cdot\mid\hspace{1cm}}\; A^* \;\; \overline{A^*} \;\; | \; A a \star \;\; | \;\; Q \bullet \;\; | \; \Xi \; \star \; \Xi \; \star \; \overline{ \circ \Xi} \star \;\; | \;\; \overline{ \Xi \Xi} \; | \;\; \underline{ \varphi} \downarrow \;\; | \;\; \overline{ \P} |$ 

 $H5.08$ 

X Cut

lin Copy

Clipboard

 $\blacktriangleright$  Format Painter

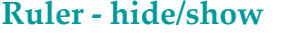

The horizontal and vertical rulers in Word are often used to align text, graphics, tables, and other elements in a document.

 $1.0$ 

 $1.15$  $1.5$  $2.0$  $2.5$  $3.0$ Line Spacing Options. Add Space Before Paragrap

To view the horizontal ruler across the top of your Word document and the vertical ruler along the left edge of your document, you must be in Print Layout view. In the top tabs, click on View, then check the box for Ruler.

Remove Space After Paragraph

AaBbCcD

1 Nom

## **Line - insert, format, border, etc.**

To add a line under a header or line of text, highlight the text and select the bottom border option under Paragraph/Borders. Another way is to Insert>Shapes>choose the Line shape and drag the line under the text from left to right. You can change the look of the line by right clicking on the line and go to format auto shape.

# **Header/Footer**

You can add a header or footer (text at the top/bottom of every page). To do this, select the "Insert" tab and then click "Header" or "Footer". Then select the format you want. When you're done, click the Close Header and Footer command button in the Close group on the far right side of the Ribbon.

## **Change Font & Layout Defaults**

You can change default settings in Word for font, spacing, margins, etc.. To change default font settings, within the Home tab at the top of your Word screen, click the small button on the bottom right of the Font group menu. Select your preferred font, font style and size, then click Set as Default on bottom of menu screen to save your

new default font settings. Use the same process to select paragraph spacing, etc. by clicking the small button on the bottom right of the Paragraph group menu. To create a new default for margins, etc., follow the same process from the Page Layout tab and the small button on the bottom right of the Page Setup group menu.

单口见 =

Invert

Table

Tabler

**Rage Lauguit** 

Picture Clip<br>Art

References

Shapes SmartArt Chart Screenshot

Malline

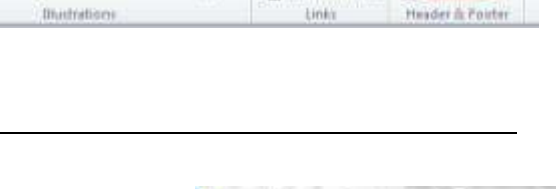

Home: Insert

Palatino Libertuck - 14

 $B$   $I$   $Q$   $A$ 

Document1 - Microsoft Word

III Header

Footer

Page Loyout

 $\mathbf{x}_i$ 

**Bage than** 

References

 $2 + 1$  $\Delta t$  -W.

**Mass** 

**L** Hypedink **Bootmark** 

Hà Cross-reference

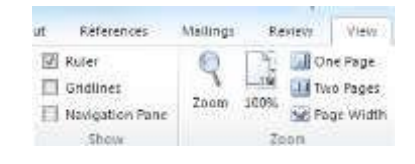

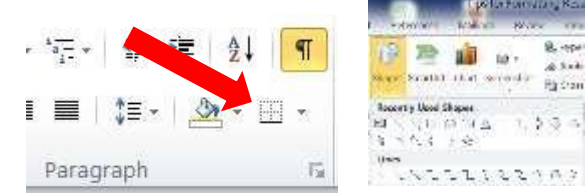

Click on HOME RIBBON – Highlight Text

# **Insert Shapes**

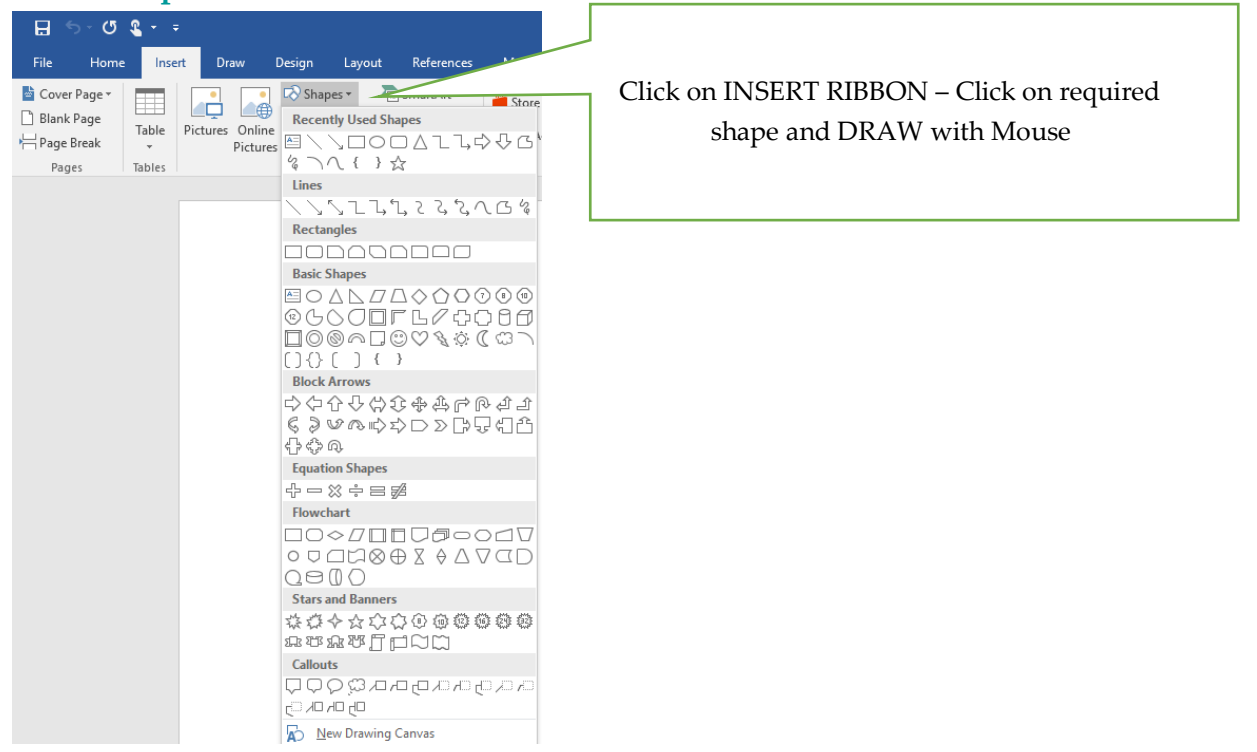

# **Page Orientation**

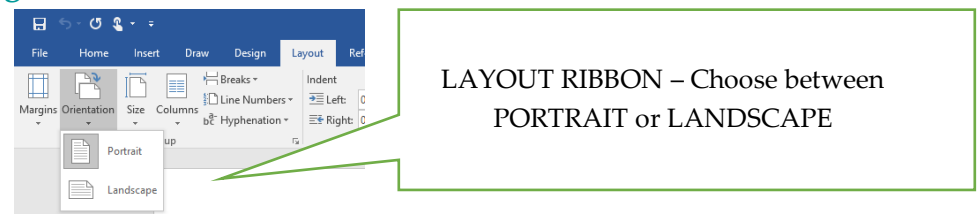

## **Columns**

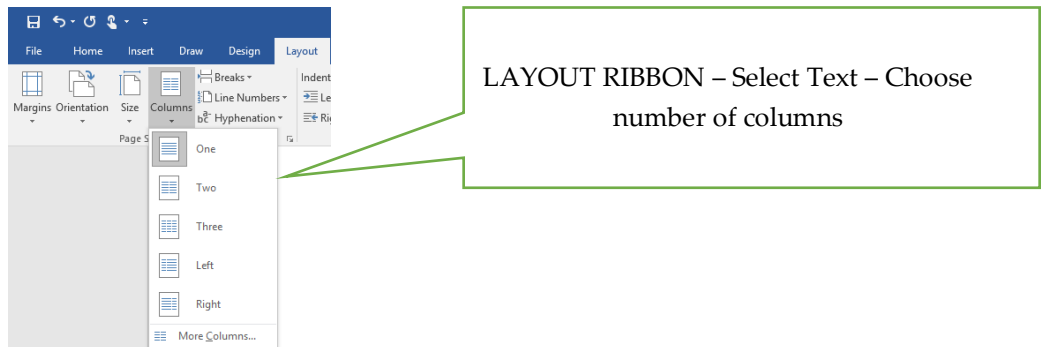

# **Page Border**

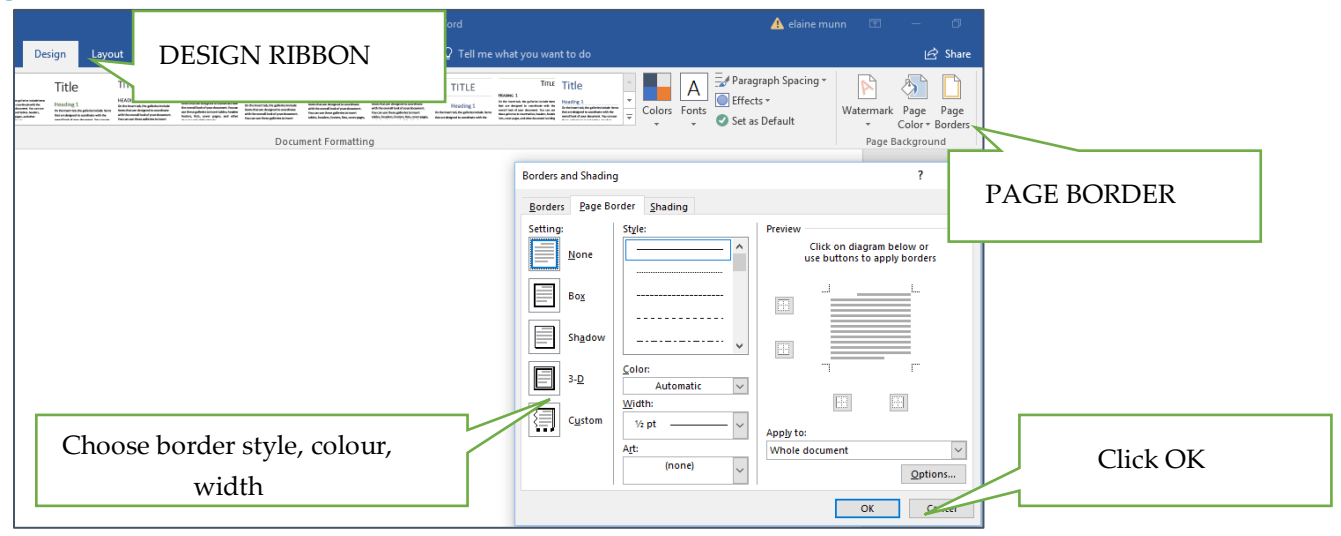

## **Crop Images – Size Images**

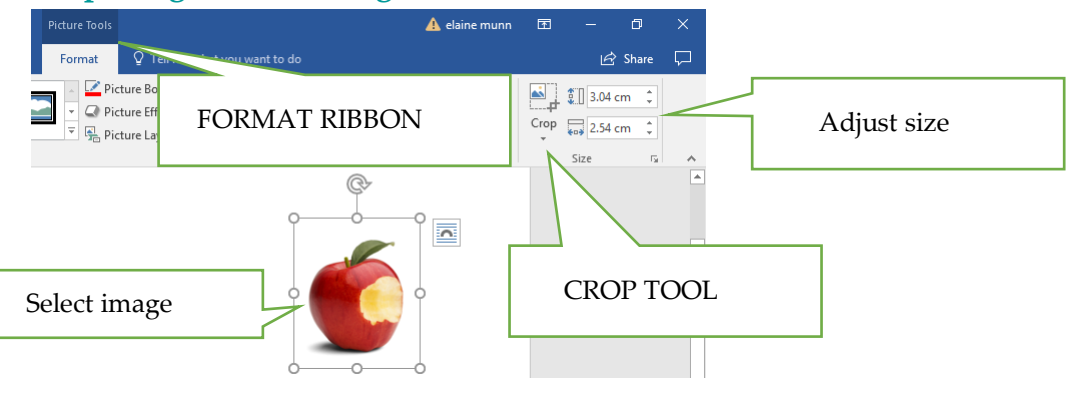